# **PingER Meeting use of Zoom**

#### **Example from a Scheduled meeting**

Our standing meeting is scheduled for Tuesday 12/11/2018. Below are the details: **Topic: PingER Standing Meeting**

Time: Dec 11, 2018 8:00 PM Pacific Time (US and Canada) Join from PC, Mac, Linux, iOS or Android:<https://stanford.zoom.us/j/185360638> Or iPhone one-tap (US Toll): +18333021536,,185360638# or +16507249799,,185360638# Or Telephone:

Dial: +1 650 724 9799 (US, Canada, Caribbean Toll) or +1 833 302 1536 (US, Canada, Caribbean Toll Free)

 Meeting ID: 185 360 638 International numbers available: <https://zoom.us/u/ahOEmUAil> Meeting ID: 185 360 638 SIP: [185360638@zoomcrc.com](mailto:185360638@zoomcrc.com)

#### **How to setup and use Zoom:**

To use the software, you would have to download the Zoom client (and installed if prompted). The instructions to do so are listed here: [https://zoom.us/download#client\\_4meeting](https://zoom.us/download#client_4meeting)

The instructions about setting up the software are listed at the URL below. You may want to create an account if you do not have one already. If you are invited to a meeting (i.e., you are not hosting the meeting), you are not required to create an account; you can simply join the meeting using the meeting ID. <https://support.zoom.us/hc/en-us/articles/201362033-Getting-Started-on-PC-and-Mac>

 $\Box$ 

 $\times$ 

Please let me know if you have any questions. Regards,

Umar

### **Scheduling a meeting**

To use the software, you would have to download the Zoom client (and installed if prompted). The instructions to do so are listed here: [https://zoom.us/download#client\\_4meeting](https://zoom.us/download#client_4meeting)

Start the Zoom client and click on Sign In:

C Zoom Cloud Meetings

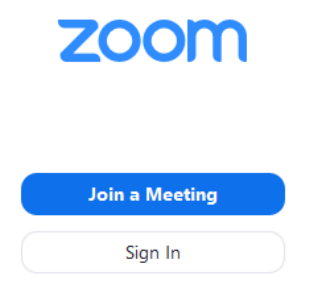

Version: 4.4.2 (52578.0415)

Click on Sign In with SSO

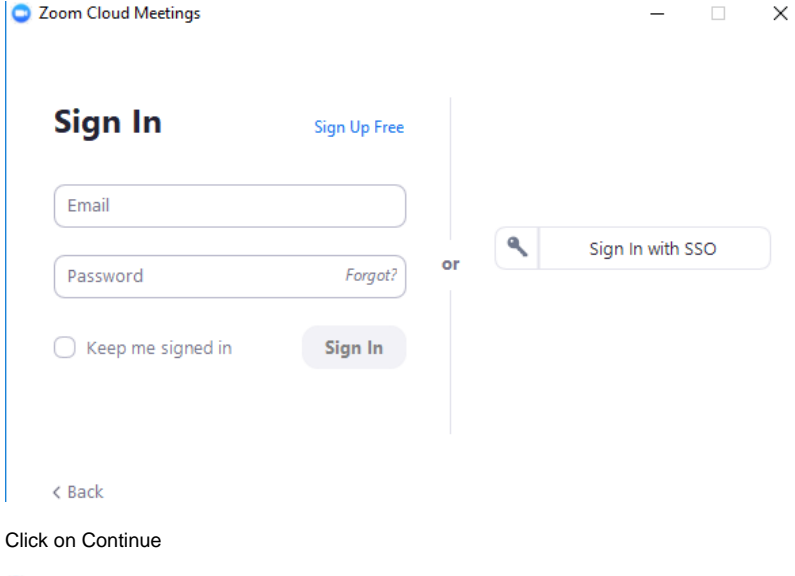

C Zoom Cloud Meetings  $\begin{array}{cccc} - & \square & \times \end{array}$ 

## Sign In with SSO

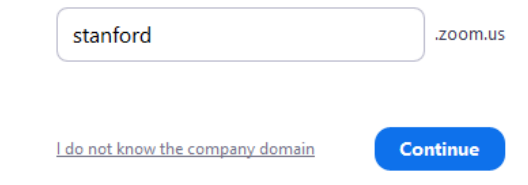

 $\zeta$  Back

#### Click on Open Zoom meetings

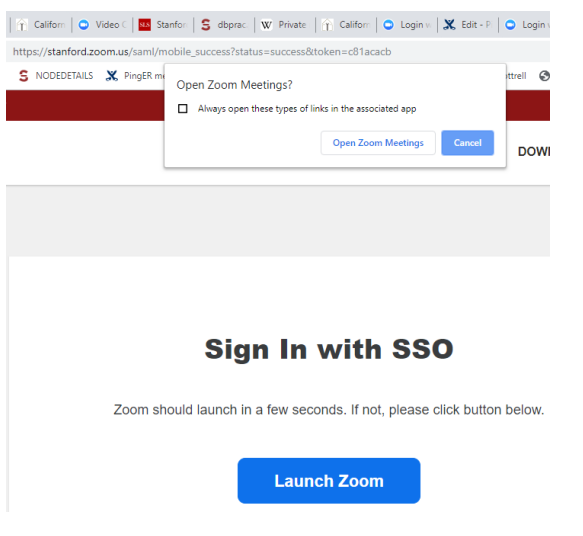

Click on Schedule

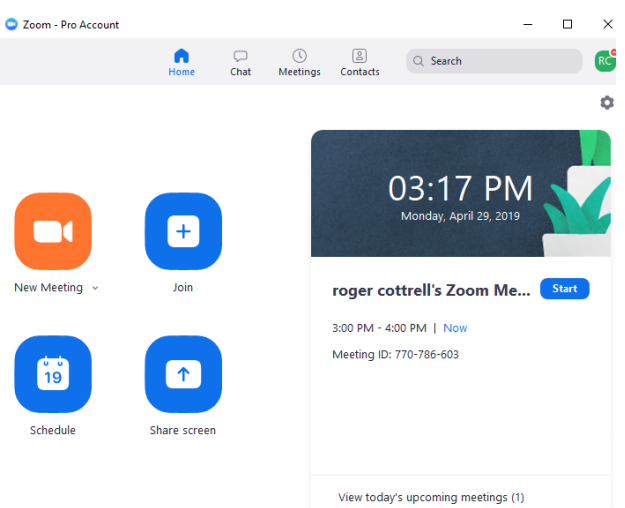

Select the Start date & time, the duration, leave Video alone (Off, Off), leave on Audio Telephone and Computer Audio, Click on Advanced Options

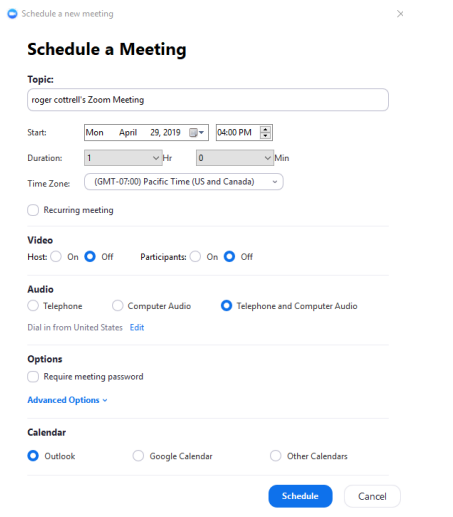

Click on Record the meeting automatically and In the cloud, Click on Schedule

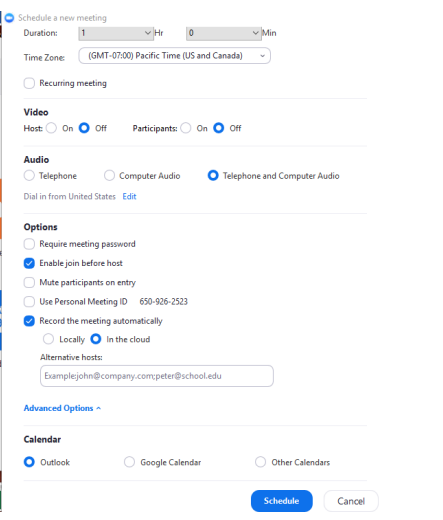

After a short while an email invitation template will pop up

← You haven't sent this meeting invitation yet.

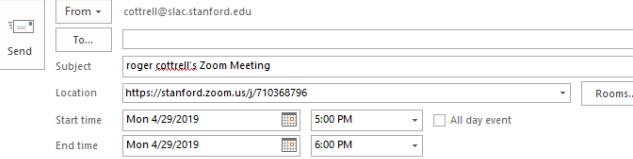

Hi there,

roger cottrell is inviting you to a scheduled Zoom meeting.

Join from PC, Mac, Linux, iOS or Android: https://stanford.zoom.us/j/710368796

Or iPhone one-tap (US Toll): +18333021536,,710368796# or +16507249799,,710368796#

Or Telephone:<br>Dial: +1 650 724 9799 (US, Canada, Caribbean Toll) or +1 833 302 1536 (US, Canada, Caribbean Toll Free)

Meeting ID: 710 368 796<br>International numbers available: <u>https://zoom.us/u/abCOWPniNq</u>

Meeting ID: 710 368 796<br>SIP: <u>710368796@zoomcrc.com</u>

Send this To the pinger-my email list.